# **Inventory —WyIR Quick Reference Guide— Inventory**

The Lot Number function allows users to track vaccine inventory and gives the users access to several helpful reports described in this quick reference guide. Please reference the WyIR Vaccine Cheat Sheet for further assistance in adding Non-Publicly Supplied vaccines to the WyIR.

## *Searching for a Lot Number*

- 1. Using the navigation menu, click on the **Lot Numbers** menu heading.
- 2. Click **Search/Add** to go to the *Lot Number Maintenance* page.
- 3. Enter any relevant criteria, and then click the **Search** button; a screen similar to the following presents.

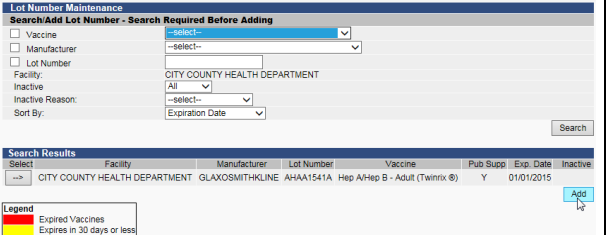

- A. If the lot number does not appear, click **Add** to go to the **Lot Number Maintenance [Add]**  Page, update as needed, then click the **Add**  button when finished.
- B. If the lot number appears in the Search Results, see *Editing a Lot Number* for next steps.

## *Adding a Lot Number*

Enter the information into the required fields (**highlighted in red**), and then click the **Add** button. **NOTE:** Once a lot is entered, as either public or private, it is unchangeable. Use of the **WyIR Vaccine Cheat Sheet** may assist in the entry of the vaccinations correctly.

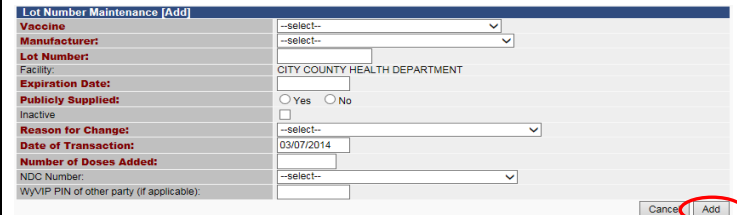

# *Editing a Lot Number*

If the total doses need to be adjusted **prior** to a dose being administered from a lot number, doses can be either added or subtracted. Once the Edit button is clicked, this warning will appear prompting the user to quickly make the changes.

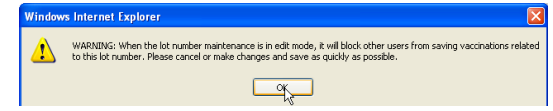

Make the changes in the editable fields as needed, then select

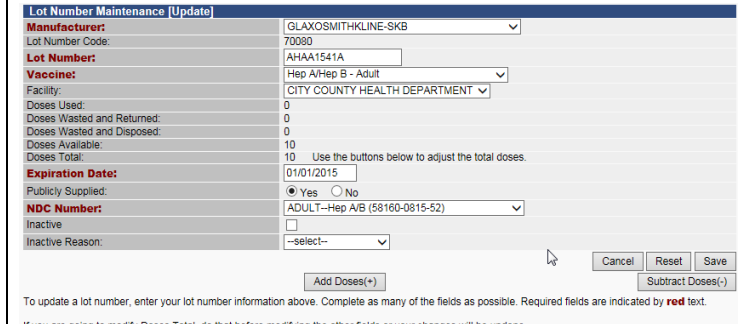

If you are going to modify Doses Total, do that before modifying the other fields or your changes will be undon

the **Add Doses** or **Subtract Doses** button and select the appropriate reason.

### *Adding Doses*

Borrowed from Private Inventory Borrowed from Public Inventory Dose Count Variance Multi-dose Vial Matches Physical Inventory Received directly from vendor, not WyVIP supplied Received from CDC, not WVVIP supplied Received from WyVIP program Received from another provider

### *Subtracting Doses*

#### Administered but not linked to a vaccine Administered to client who chose not to be in registry Broken/Dropped/Spilled Cold Chain not maintained during shipment Drawn up, not used Expired Expired Opened Multi-dose Vials Failure to Store Properly Upon Receipt Lost and Unaccounted Matches Physical Inventory Natural Disaster / Power Outage Not properly stored Refrigerator/Freezer Mechanical Failure Refrigerator/Freezer Too Cold Refrigerator/Freezer Too Warm Restock Private Inventory from Public Restock Public Inventory from Private Returned to WyVIP program Returned to the Depot Returned to vendor, non-VFC supplied Transferred to another provider Vaccine Damaged in Transit Vaccine Spoiled in Transit Vaccine recall

After the appropriate reason is chosen, and the doses are adjusted, be sure to click on the **Submit** button:

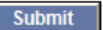

**NOTE:** If a dose is issued as administered to a patient and the user then discovers that the wrong information was entered when adding the inventory, contact the WyIR help desk.

# **Inventory —WyIR Quick Reference Guide— Inventory**

# *Reconciliation*

Adjusting the monthly vaccine inventory is simple when using the Reconciliation page.

- 1. Select the facility upon login.
- 2. Using the navigation menu, click on the **Lot Numbers** menu heading.
- 3. Click **Reconciliation** to go to the Reconciliation Screen.
- 4. Print off the page, logout of the WyIR, and take the printed inventory page to the storage units to assist in inventorying the lots.
- 5. Note the corrected information for the inventory counts upon the printed Reconciliation page.
- 6. Login to the WyIR, navigate to the Reconciliation Screen; make the appropriate changes to the Quantity on Hand, if necessary, by entering the correct amount within the open **Physical Inventory** field; tab to the **Category** column; *select* the appropriate reason; tab to the **Reason** column; *select* the appropriate reason for changing the information; click **Save,** then **Submit Monthly Inventory** when ready.

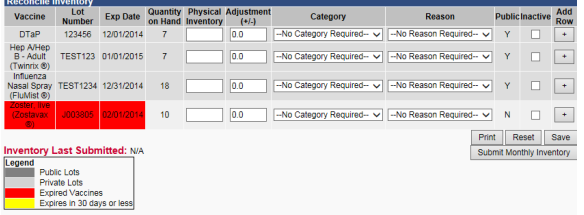

**NOTE:** If vaccines display that are no longer available (e.g., either expired or with "0" as a quantity on hand), be sure to inactivate them prior

# *Inactivating Expired Inventory*

From the reconciliation screen, take the following steps:

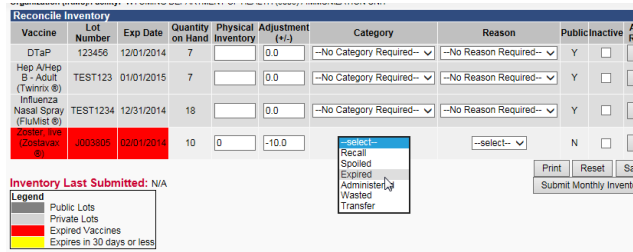

Change the Physical Inventory to "0," select "Expired" from the Category, tab to the Reason drop-down menu;

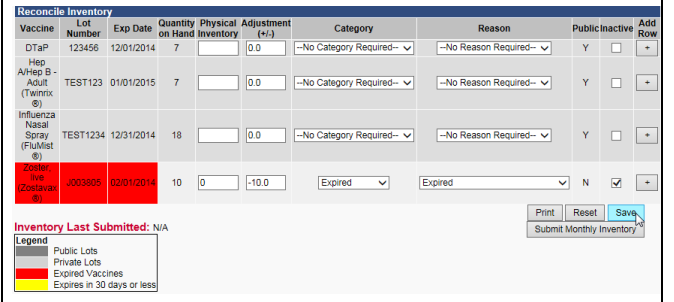

Select "Expired" from the Reason, click the Inactive checkbox, then click save.

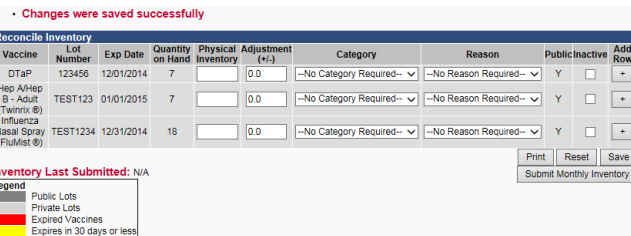

A "**Changes were saved successfully**" message will appear on the Reconciliation screen to inform the user that the appropriate updates were made to the inventory.

# *What if a patient is given a "bad dose?"*

On the rare occasion that a dose has been given to a patient that has either expired, or has been ruled to be invalid due to cold chain issues, the WyIR can help to easily identify which patients have received an invalid dose, mark those doses as invalid, and easily provide a way to notify the patients of the need for revaccination.

# *Lot Recall Listing Report*

This report can be used to determine which patients received a particular lot of vaccine.

- 1. Using the navigation menu, click on the **Reports** menu heading.
- 2. Click on **Report Module** to bring up the *Reports* page.
- 3. Under the Vaccinations heading, click on **Lot Recall Listing** to bring up the *Lot Recall Report Listing* page.
- 4. Select the **Lot Number** to recall from the options presented, enter a date range (if many lots are affected), and/or directly enter the lot in the field provided.
- 5. Click on the **Create Report** button to generate the Lot Recall Report.

Lot Penall Penar

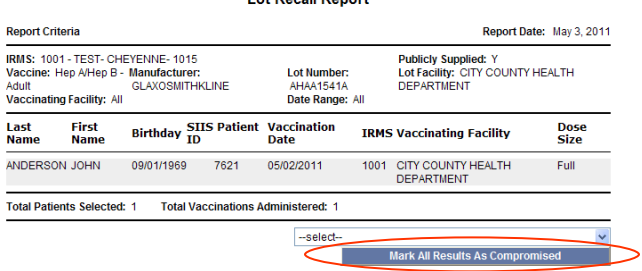

6. If there is a need to invalidate numerous doses given, click upon the drop down menu highlighted above to select the reason, and click on **Mark All Results as Compromised.** See the *Reminder Recall Quick Start Guide* for more information on patient follow-up.